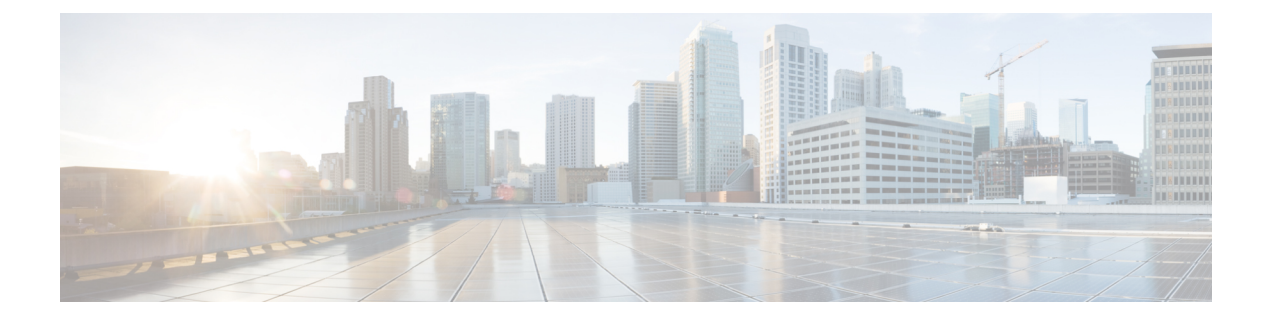

# **Configuring Trusted Points**

This section includes the following topics:

- [Trusted](#page-0-0) Points, page 1
- [Configuring](#page-0-1) Trusted Points, page 1

# <span id="page-0-0"></span>**Trusted Points**

When setting up LDAP over Secure Sockets Layer (SSL) protocol for user authentication, you need to create a trusted point for each LDAP server. The certificate in the trusted point can be any one of the following:

- The certificate of the certificate authority (CA) that issued the LDAP server certificate.
- If the CAs are organized in a hierarchy, the certificate of any of the CAs in the hierarchy.
- The certificate of the LDAP server.

## <span id="page-0-1"></span>**Configuring Trusted Points**

### **Creating a Trusted Point**

#### **SUMMARY STEPS**

- **1.** Choose **Administration > Access Control > Trusted Point**, then click **Create Trusted Point**.
- **2.** In the Create Trusted Point dialog box, complete the following fields, then click **OK**.

#### **DETAILED STEPS**

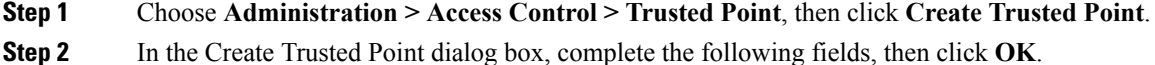

Ι

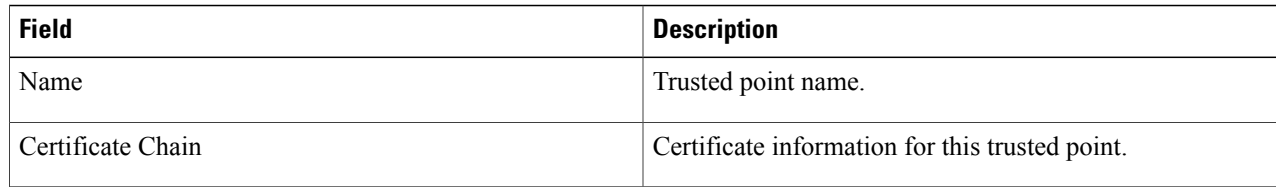

### **Editing a Trusted Point**

#### **SUMMARY STEPS**

- **1.** Choose **Administration > Access Control > Trusted Point**, then click **Edit**.
- **2.** In the Edit dialog box, modify the certificate chain as appropriate, then click **OK**.

### **DETAILED STEPS**

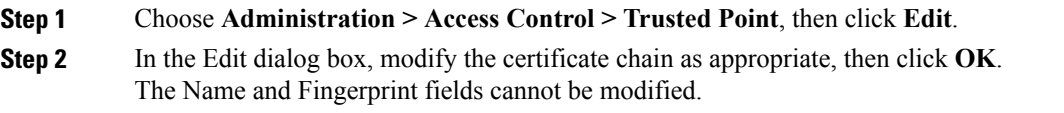

### **Deleting a Trusted Point**

### **SUMMARY STEPS**

- **1.** Choose **Administration > Access Control > Trusted Point >** *trusted-point*, then click **Delete**.
- **2.** When prompted, confirm the deletion.

### **DETAILED STEPS**

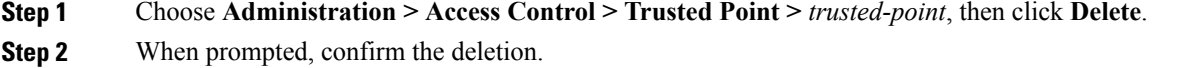